User Guide

Of

# Two Factor Authentication (2FA)

For

School Users

# Education Bureau (EDB)

Version: 1.1

Oct 2021

## **Table of Contents**

| A. | Background                                 | .1 |
|----|--------------------------------------------|----|
| B. | Prerequisite for 2FA                       | .1 |
| C. | How to set up 2FA for EDB Portal VPN       | .1 |
| D. | What should I do when I switch my mobile?  | .5 |
| E. | What should I do if I have lost my mobile? | .5 |

## A. Background

School Users is required to access EDB Intranet via EDB Portal VPN.

In 3/2021, the IT Security Guideline G3 is updated to require all remote access to internal network to implement Two Factor Authentication (2FA). As a result, School Users will need to adopt 2FA when accessing the EDB Portal VPN.

## **B.** Prerequisite for 2FA

Before enabling two factor authentication, you have to install Microsoft Authenticator on your mobile first. You can download and install the software either on iOS, Android and Huawei.

https://apps.apple.com/us/app/microsoft-authenticator/id983156458

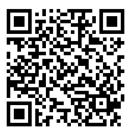

https://play.google.com/store/apps/details?id=com.azure.authenticator

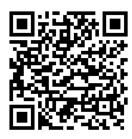

https://appgallery.huawei.com/#/app/C100262999

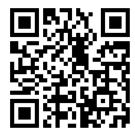

C. How to set up 2FA for EDB Portal VPN

1. Logon your EDB Portal via <u>https://portal.edb.gov.hk</u> and click the circle in red.

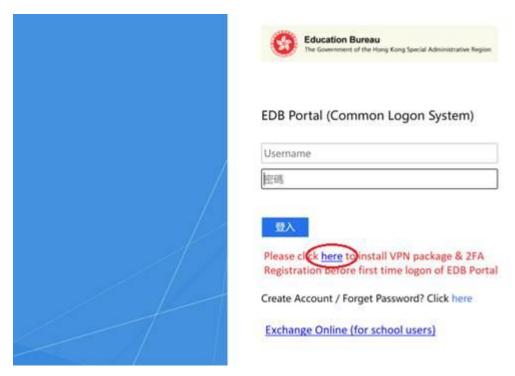

2. The following screen will be launched. Click 9. "Register 2FA now".

Education Bureau
The Government of the Hong Kong Special Administrative Regio

#### **VPN Access for EDB Portal**

#### **Download Section**

- 1. VPN Package Software for Windows (Revised on 22/03/2021)
- (Note: You do NOT require to reinstall again if you have already installed on your workstation before 2: 2. <u>RootCA Certificate</u>
  - (Note: the Root CA certificate is required to install for non-Windows machine. To download the certifica

#### **Guideline Section**

- 3. User Guideline for VPN Access
- 4. User Guideline of 2FA Setup for School Users
- 5. VPN Installation Demo video
- 6. VPN Logon Demo video
- 7. 2FA Registration Demo video
- 8. Frequently Asked Questions

#### **2FA Registration Section**

- 9. I have not yet registered 2FA. Register 2FA now.
- 10. I have to login School Mail System (i.e. Exchange Online) to check my QR code.
- 11. I am switching to a new mobile. Send my OR code to me again.

The 2FA registration is for EDB staff (Schools) only. If you are EDB staff (Office), please use Direct Access

3. You are required to logon with your EDB Portal account.

| 9 | Education Bureau<br>The Government of the Hong Kong Special Administrative Region |                     |
|---|-----------------------------------------------------------------------------------|---------------------|
|   |                                                                                   | EDB2FA Registration |
|   |                                                                                   | Username            |
|   |                                                                                   | Password            |
|   |                                                                                   | Logon               |

4. Then the following screen will be displayed.

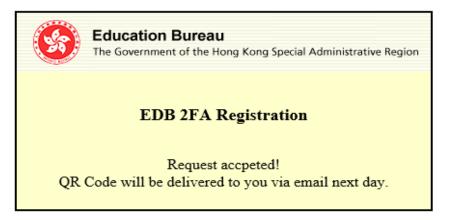

5. An email will be sent to your mailbox: <u>XXX@edb.gov.hk</u> with QR code on **the following day**.

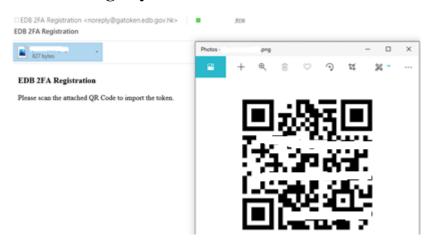

6. Launch your Microsoft Authenticator and click "+" sign at top right corner (iOS)/click "3 dots" sign and select Add account (Android), then choose "Other (Google, Facebook, etc.)". Scan the QR Code from the attachment.

| <    | Add account                     |   |
|------|---------------------------------|---|
| WHAT | KIND OF ACCOUNT ARE YOU ADDING? |   |
|      | Personal account                | > |
|      | Work or school account          | > |
| R    | Other (Google, Facebook, etc.)  | > |
|      |                                 |   |
|      |                                 |   |

7. The one-time password for EDB Portal VPN will be set up to your Microsoft Authenticator. Next time, when you click the VPN access link and select "Sign in with 2FA", you will be prompted to logon with the onetime password on your Microsoft Authenticator.

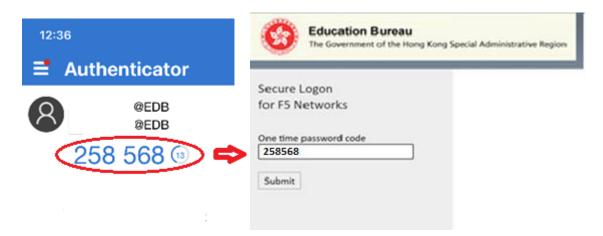

Note: your mobile clock must be accurate, otherwise the onetime password may not be synced with the server.

## D. What should I do when I switch my mobile?

When <u>you switch to a new mobile</u>, you can simply re-scan the QR code that you have previously received to set up the one-time password on your new mobile. If you need us to resend the QR code, click "Send my QR code to me again". Bring up your old mobile to pass the two factor authentication and then email with your QR code will be sent to you immediately.

Remember to remove the Authenticator from your obsolete mobile after successful migration.

### 2FA Registration Section

- 9. I have not yet registered 2FA. Register 2FA now.
- 10. I have to login School Mail System (i.e. Exchange Online) to check my QR code.
- 11. I am switching to a new mobile Send my QR code to me again.

The 2FA registration is for EDB staff (Schools) only. If you are EDB staff (Office), please use Direct Access

## E. What should I do if I have lost my mobile?

If <u>you have lost your mobile</u>, you have to report to Help Desk first and will delete your previous registration. Then you can regenerate a new QR code by clicking "Register 2FA" and repeat <u>Section D Steps 3-5</u>.

## 2FA Registration Section

- 9. I have not yet registered 2FA Register 2FA now.
- 10. I have to login School Mail System (i.e. Exchange Online) to check my QR code.
- 11. I am switching to a new mobile. Send my QR code to me again.

The 2FA registration is for EDB staff (Schools) only. If you are EDB staff (Office), please use Direct Access